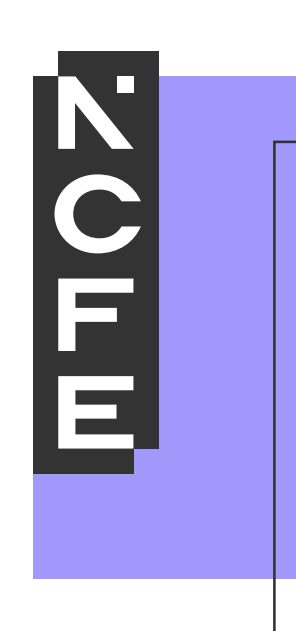

## **Digital Functional Skills: zip file management**

## **How to manage zip files**

## **Unzipping files: Windows 10 and Windows 8.1 guidance**

Centres must ensure that all pre-release files are downloaded and unzipped prior to the learner sitting the assessment.

Below you will find guidance on how to unzip a file.

1) Locate the downloaded zipped pre-release file and right click on the file, then select 'Extract All…'.

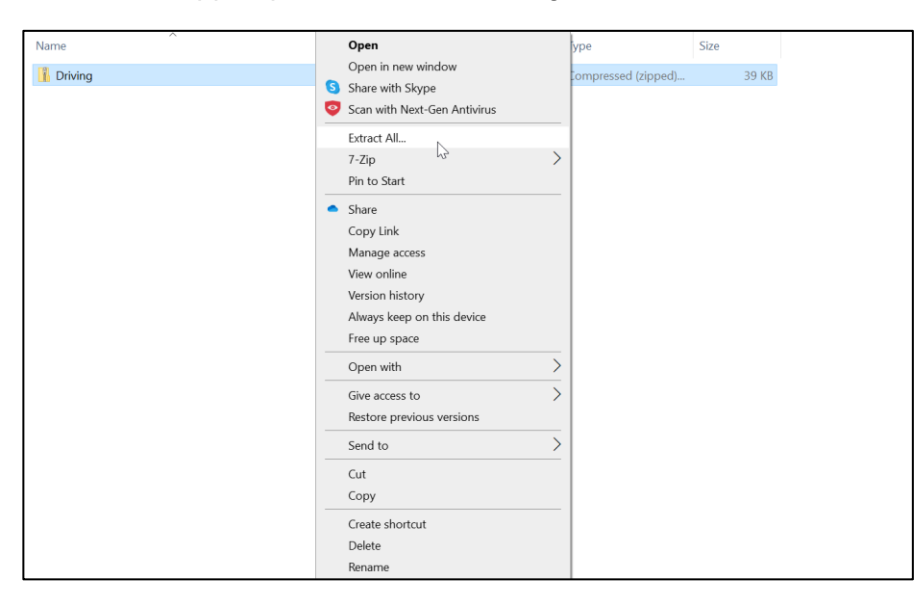

2) Browse to find a location you would like to save your extracted files and click extract.

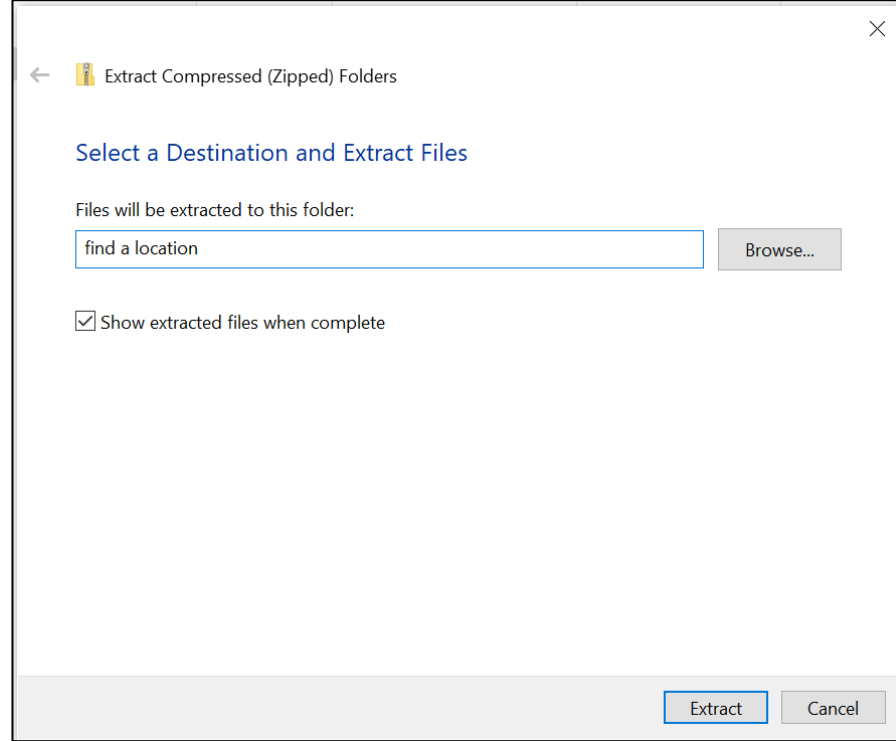

## **Zipping files: Windows 10 and Windows 8.1 guidance**

Our Digital Functional Skills assessments may direct your learners to zip their files prior to uploading them within the assessment platform. This is important because it ensures our examiners have access to all learners work for marking.

Centres must ensure that their learners are confident and competent in zipping files prior to sitting the assessments.

Below you will find guidance on how to zip files.

1) Locate the file or folder that you want to zip.

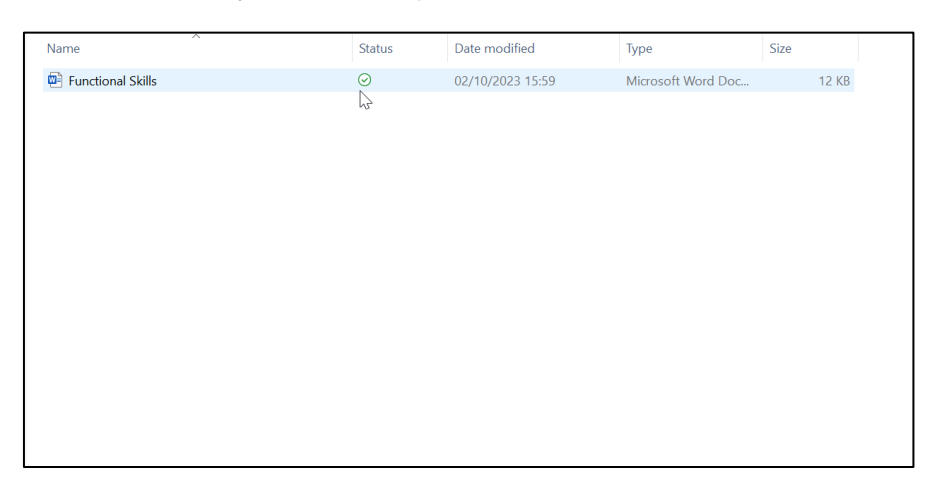

2) Press and hold (or right-click) the file or folder and select (or point to) 'Send to', and then select 'Compressed (zipped) folder'.

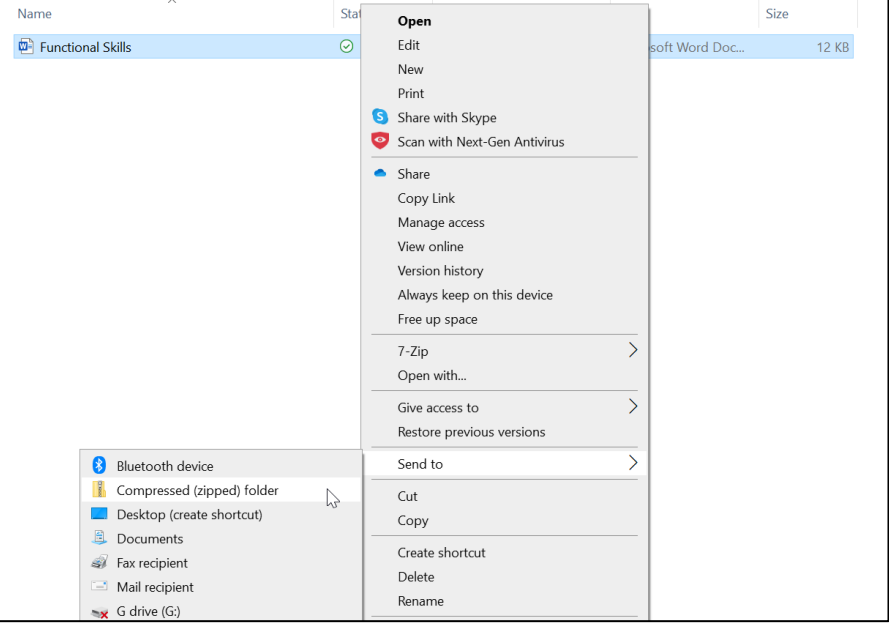

3) Upload zipped folder into the assessment platform.

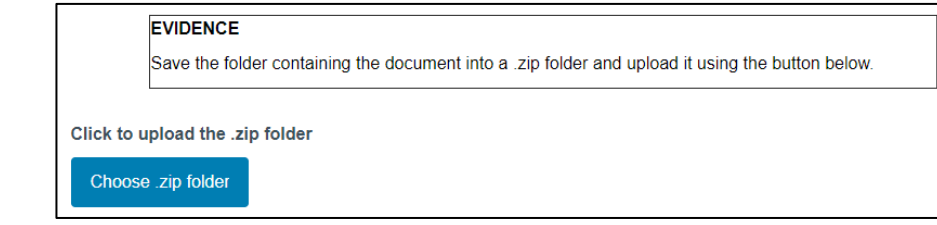

You can find further support in our 'demo functionality tool' under 'online sample assessments' on our website [here.](https://www.ncfe.org.uk/qualifications/delivery-support/digital-functional-skills/)